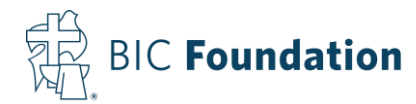

# **How to Use the Online Coupon (Data Validation Center)**

#### 1. Go to: [www.retirementaccountlogin.com/bic403b/](http://www.retirementaccountlogin.com/bic403b/)

2. Enter your username and password. Make sure it shows "Sponsor" in the field underneath your password.

3. If you have access to multiple Plans, then you will click on the Plan Name of the Plan you're working with.

#### 4. Go Payroll on the top toolbar and select *Data Validation Center*

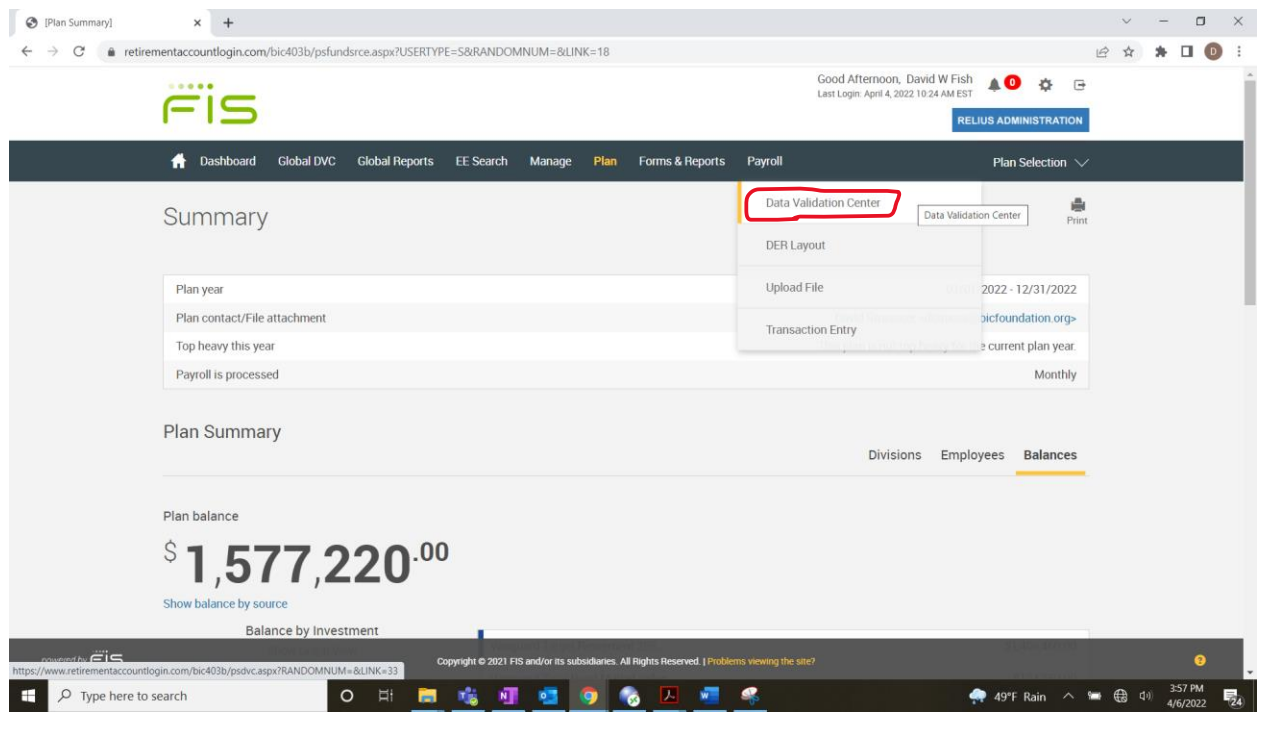

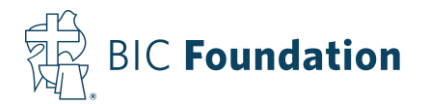

**NOTE**: In the Data Validation Center there are instructions and videos available to you on each screen that provide additional assistance

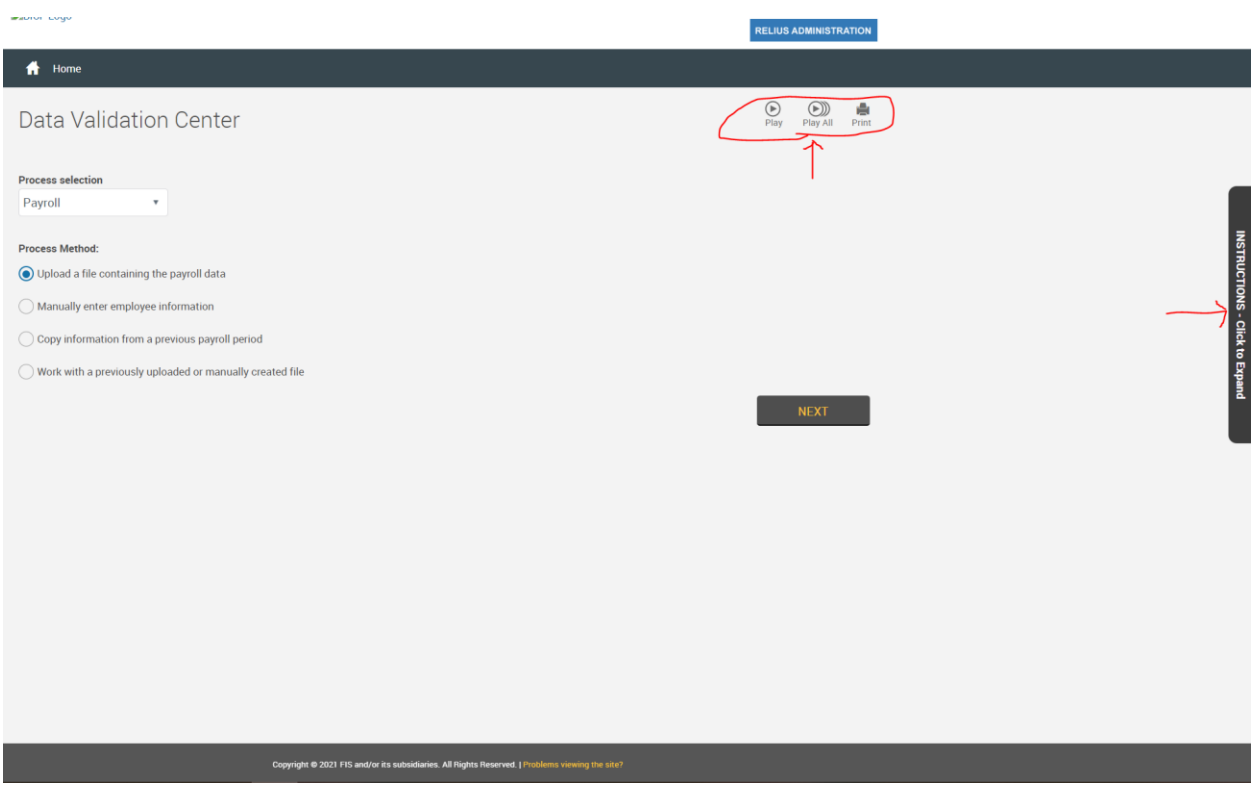

#### 4a. It will then bring you to this screen:

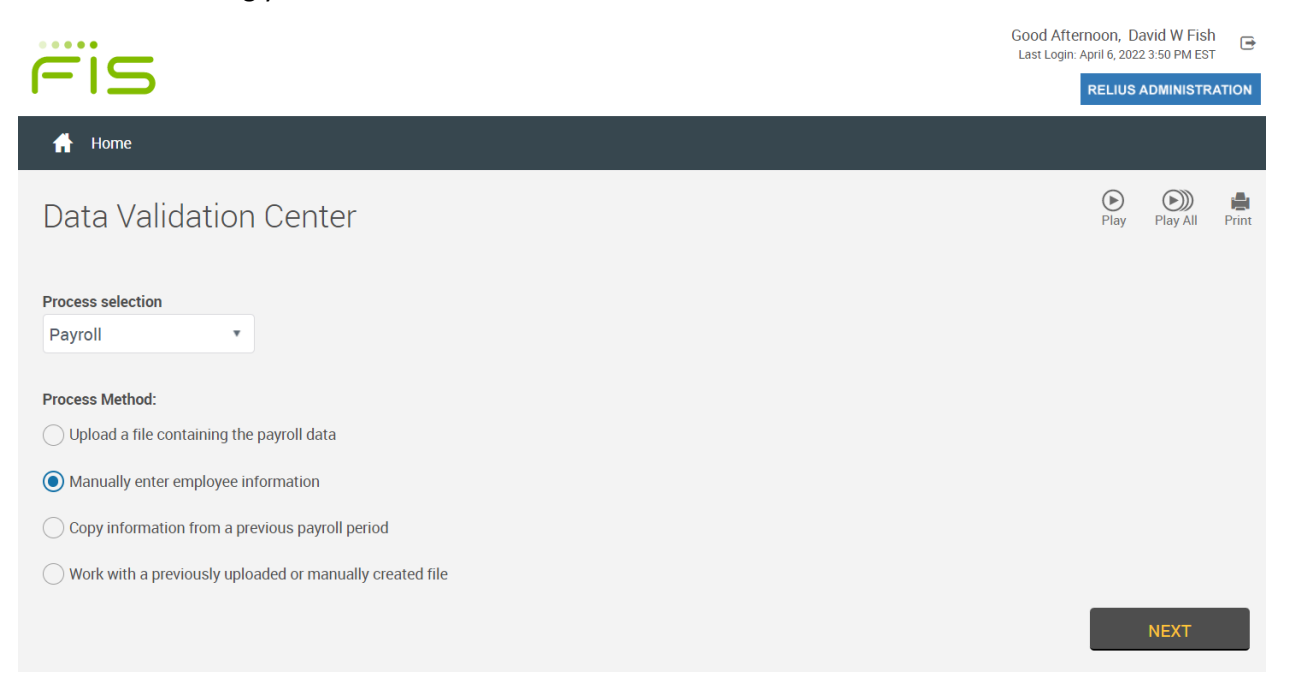

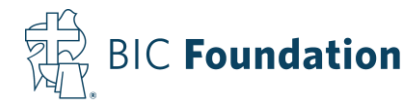

You have a few options on how to do the coupon:

1. You can upload an excel or csv file with the coupon information in it using the *Upload a file containing the payroll data* option. Use the excel file "Online Coupon Format for Uploading to DVC" located at [https://bicfoundation.org/403b-retirement-plan/.](https://bicfoundation.org/403b-retirement-plan/) Skip to step 11 – Uploading a Payroll File for further instructions on this option.

2. You can enter the Coupon information manually for each employee using the *Manually enter employee information* option

3. If nothing has changed from the last payroll, you can copy the information from a previous payroll with the *Copy information from a previous payroll period* option.

4. Or if you need to adjust a payroll that you were previously working on, you can use the *Work with a previously uploaded or manually created file* option.

- 5. Select the appropriate option and click *NEXT*
- 5a. We're going to look at option 2; manually entering the information.

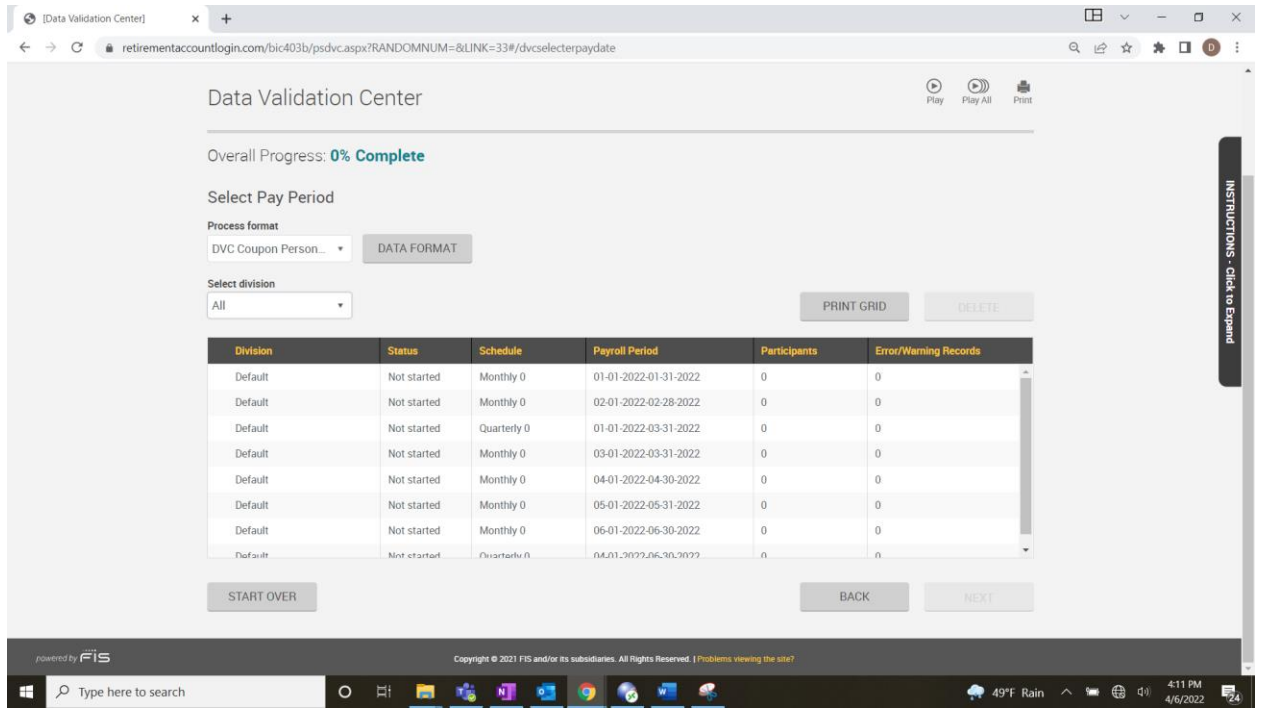

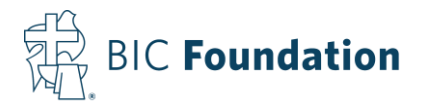

6. Single-click on the payroll period that you need to enter the information for and click *NEXT*, which will bring you to the following screen:

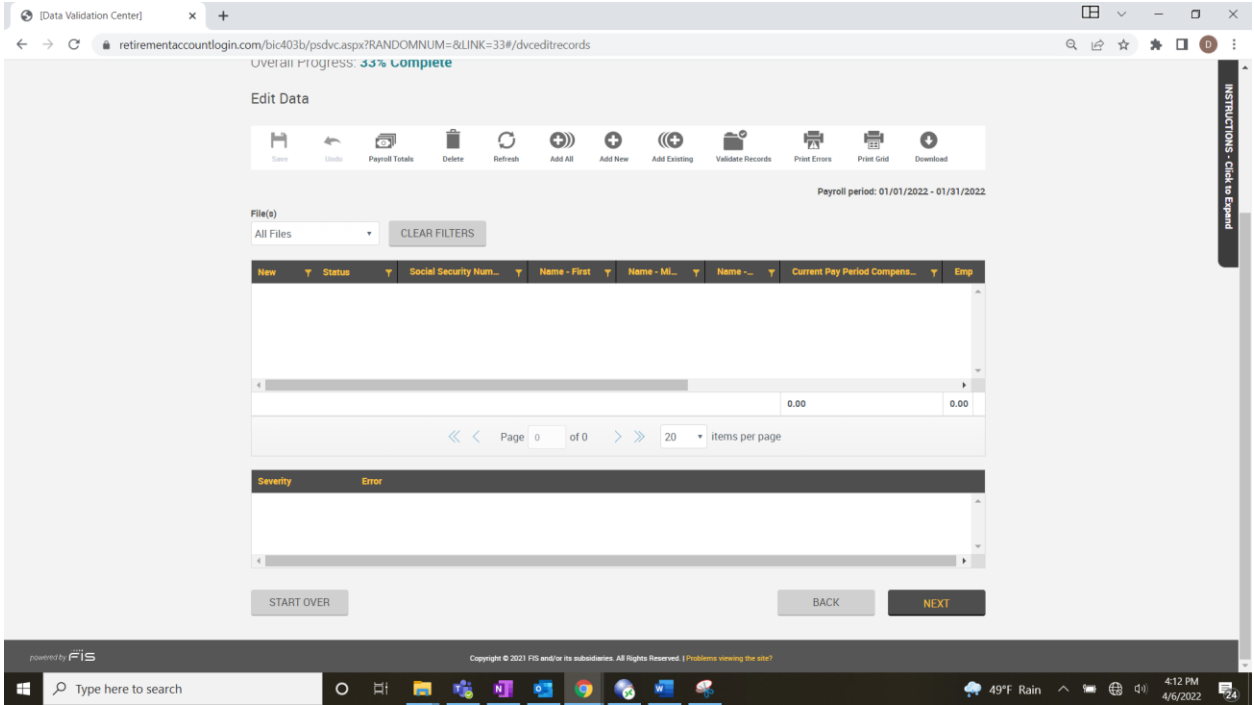

7. The first step is to add the employees that we need to enter payroll information for. You can either select *Add All* to add all active employees that are in our system, or you can click *Add Existing* and add them one-by-one. If you need to add a new employee, you can click *Add New* and enter all their personal information. *Contributions for new employees added this way cannot be fully processed until we receive the participant's investment allocation, date of birth and date of hire. Please email Juanita Rex at [jrex@bicfoundation.org](mailto:jrex@bicfoundation.org) with this information or you can provide the "New Hire" code to your employee, and they can log into the Participant Portal and enter all their information and elections.* 

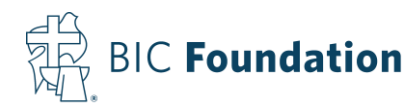

7a. If you click *Add Existing*, the following screen will pop up:

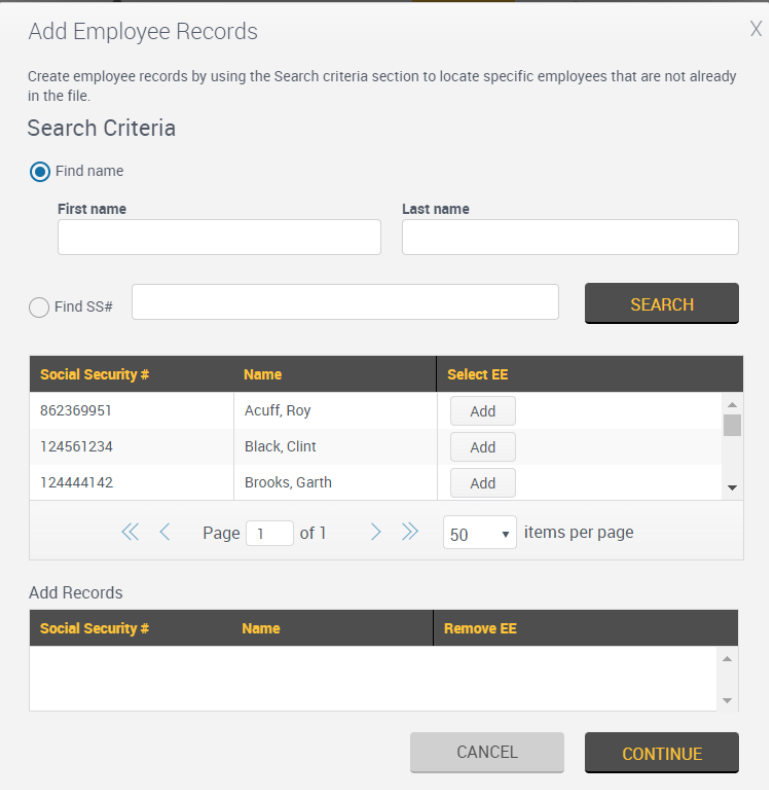

7b. You can either search by name, search by SSN, or scroll through the list. Find the employee and then click Add under Select EE, which will add them to the *Add Records* section below. You can do this for multiple employees. When all needed employees are selected, click *Continue*, which will take you back to the previous screen.

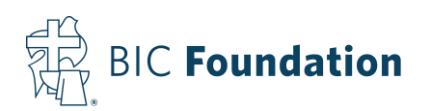

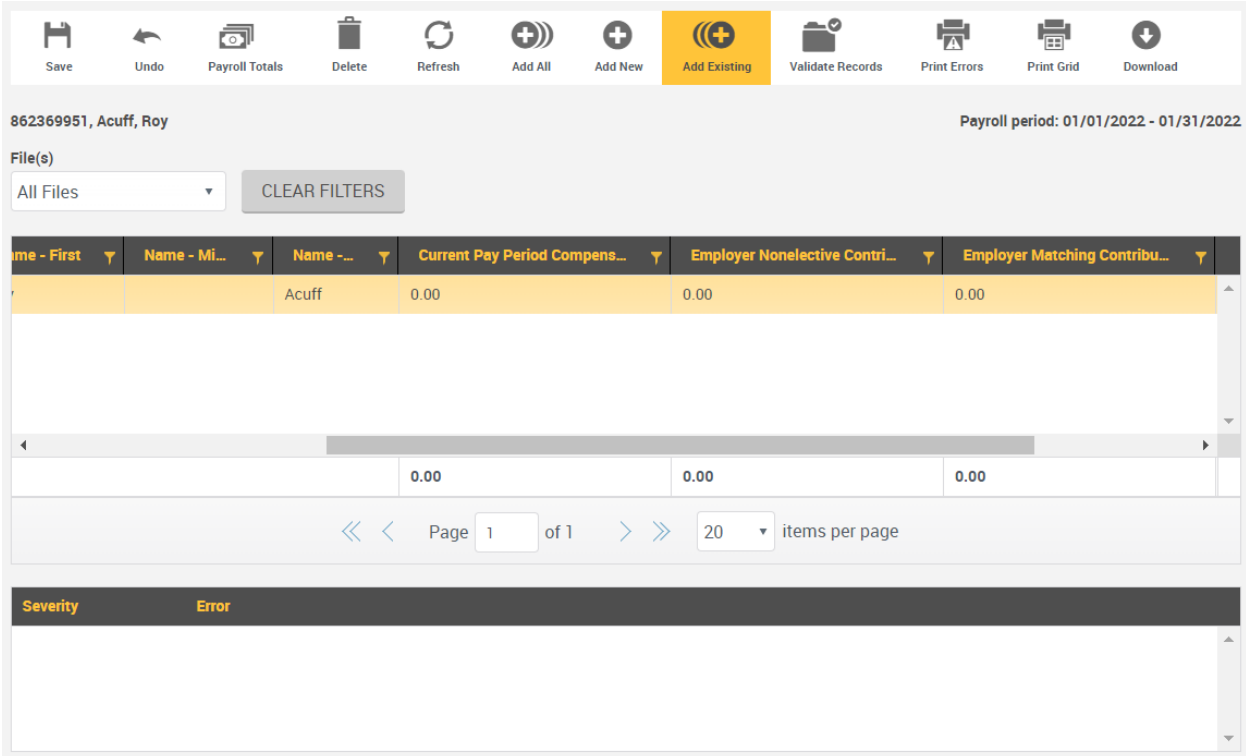

8. You can manually type in the Current Pay Period Compensation, Employer Nonelective Contribution, Employer Matching Contribution, and Employee Salary Reduction Contribution. **Please make sure all appropriate columns are filled in for each employee.**

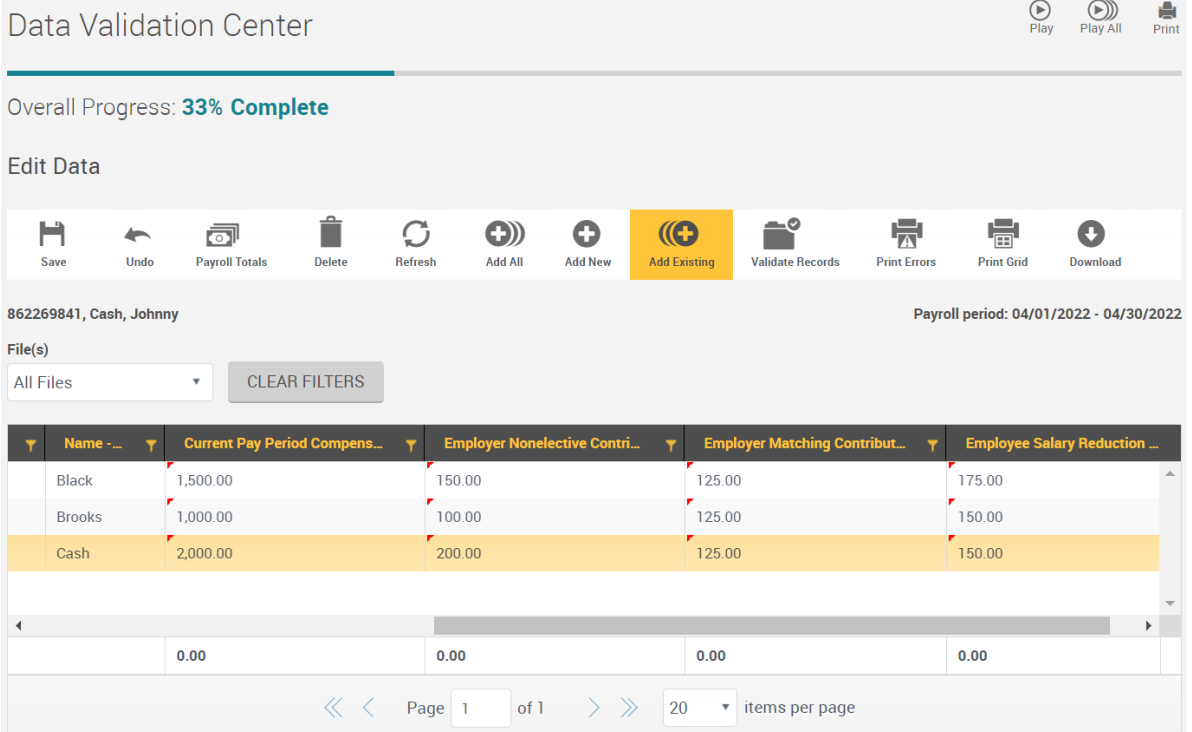

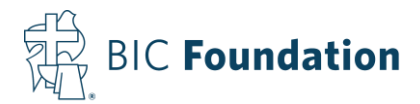

8a. Once all employees and required information are entered click *NEXT* at the bottom. And a Data Validation pop-up will appear.

9. Once the Data Validation is complete, it will take you to the following screen:

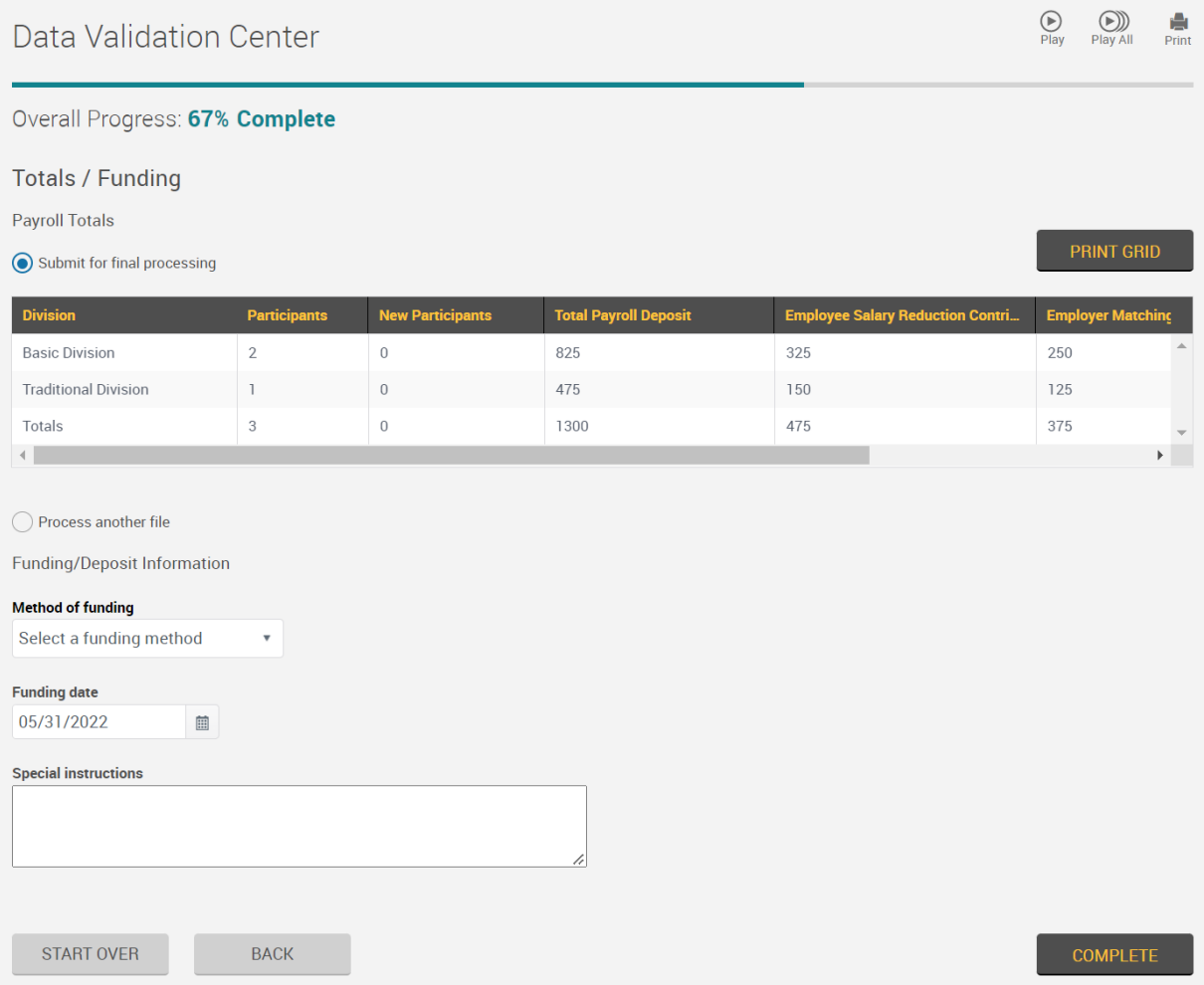

9a. There are two options on this screen: *Submit for final processing* (if everything is done) or *Process another file* (if you have more employees to enter)

9b. Method of funding: You can either fund via a Check or ACH Pull

-If you're sending a check, please enter the Check Number in the provided space

-If you want the BIC Foundation to pull the funds from your account via ACH Pull (Electronic Funds Transfer), please select the appropriate Bank information. If you have not yet provided your bank information, you can still select this option and complete the transaction. You can enter your bank information into the Special Instructions box below. It must include the Bank Name, Routing and Account Numbers and whether it's a checking or savings account. Or you can call Juanita Rex at 717-796-4788 Ext. 5427, and she will enter it into our system.

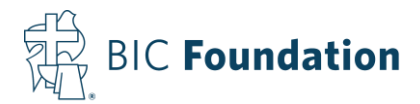

9c. If you're sending a check, you can enter the check date under "Funding date." If you're using the ACH pull option, the funds will be pulled within two business days from the Coupon submission date.

9d. You can enter any special instructions that you would like the BIC Foundation to know.

9e. When all areas are complete, click the *COMPLETE* button and the following screen will appear:

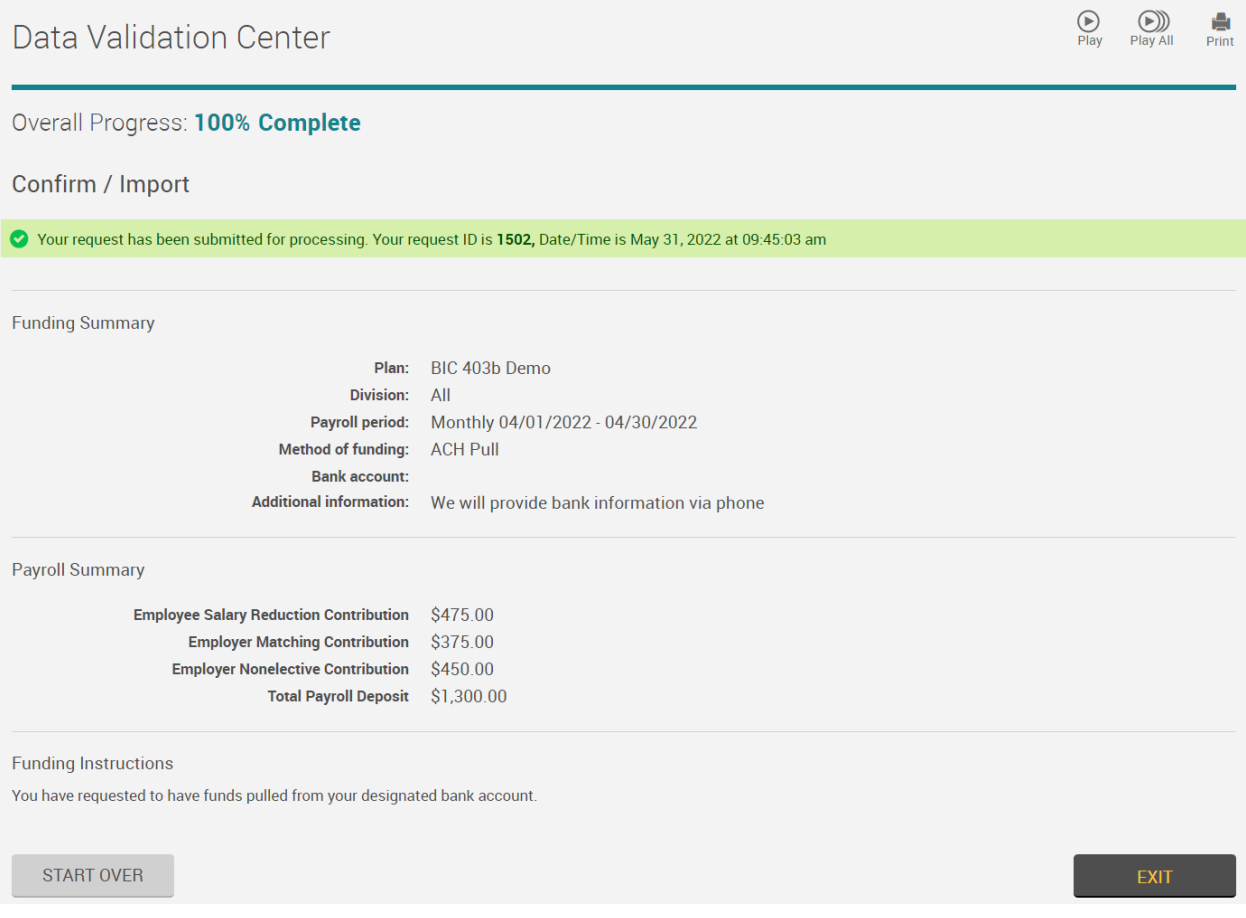

10. You can click *EXIT* to go back to the main menu.

### **Uploading a Payroll File**

11. While on step 4a if you would prefer to upload a file containing the payroll data, instead of entering it manually, select *Upload a file containing the payroll data* and click *NEXT*.

12. Single-click on the appropriate payroll period and click *NEXT*

13. Use the excel file *Online Coupon Format for Uploading to DVC* located at <https://bicfoundation.org/403b-retirement-plan/> and enter all the appropriate information for each participant.

13a. The SSN should include the dashes, and the amounts should be formatted as "Number" with two decimals and no commas.

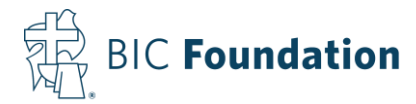

13b. Here is an example of a file with fictious information:

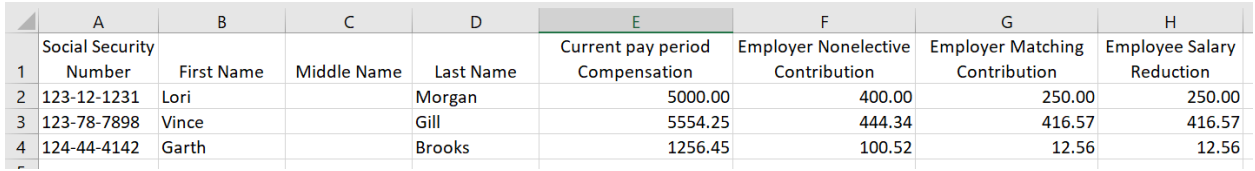

14. Back on the website you will see the following screen. Click *SELECT FILE* and choose where your file is saved. Make sure *Skip first record (Header Record)* is checked

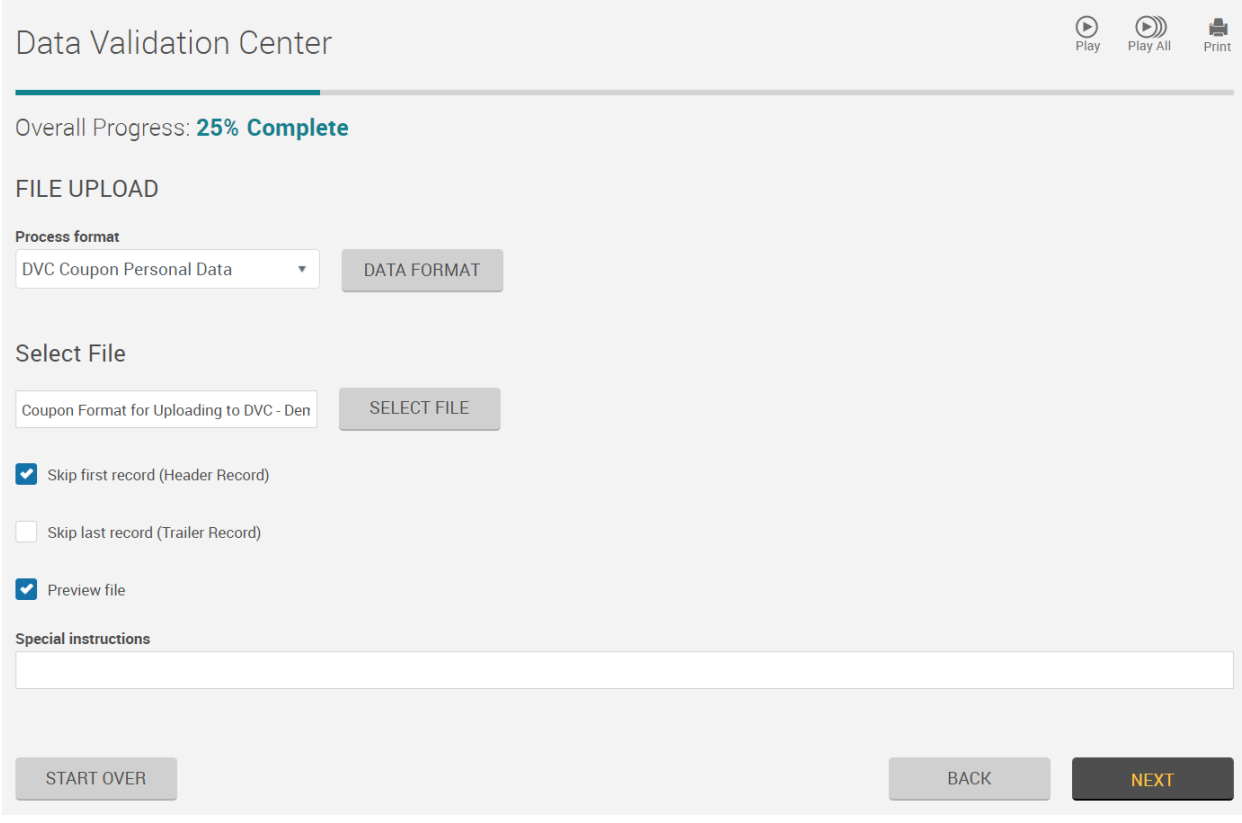

14b. Click *NEXT*

14c. A File Upload pop-up screen will appear, wait until it finishes, and it will show you a preview of the upload and let you know of any errors. If there are any errors, you will need to correct the file and then reimport it.

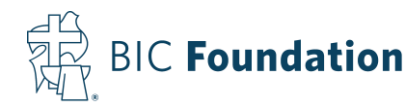

#### File Upload File name: Coupon Format for Uploading to DVC - Demo.xlsx Initial file format validation complete. Preview file and confirm you wish to continue to import the file. **Social Security Numb** Name - First Name - Middle Name - Last **Current Pay Period Co** 123121231 5000.00 Lori Morgan 123787898 Vince Gill 5554.25 124444142 Garth **Brooks** 1256 45 CANCEL

### 14d. If everything looks alright, click *OK*

## 15. It will take you to the following screen:

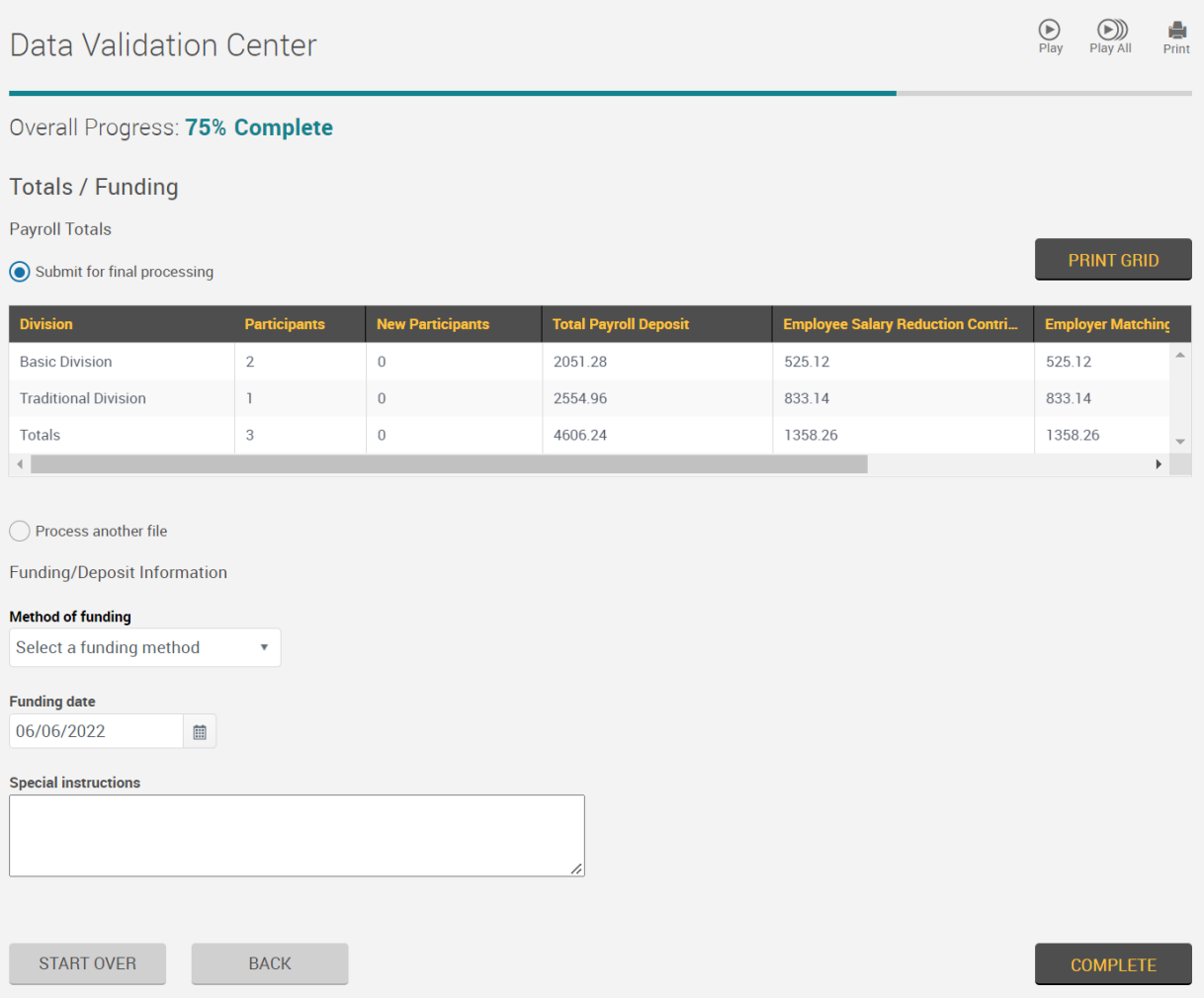

15a. There are two options on this screen: *Submit for final processing* (if everything is done) or *Process another file* (if you have more employees to enter)

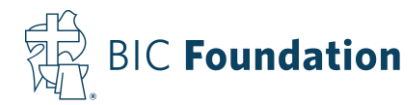

15b. Method of funding: You can either fund via a Check or ACH Pull

-If you're sending a check, please enter the Check Number in the provided space

-If you want the BIC Foundation to pull the funds from your account via ACH Pull (Electronic Funds Transfer), please select the appropriate Bank information. If you have not yet provided your bank information, you can still select this option and complete the transaction. You can enter your bank information into the Special Instructions box below. It must include the Bank Name, Routing and Account Numbers and whether it's a checking or savings account. Or you can call Juanita Rex at 717-796-4788 Ext. 5427, and she will enter it into our system.

15c. If you're sending a check, you can enter the check date under "Funding date." If you're using the ACH pull option, the funds will be pulled within two business days from the Coupon submission date.

15d. You can enter any special instructions that you would like the BIC Foundation to know.

15e. When all areas are complete, click the *COMPLETE* button and the following screen will appear:

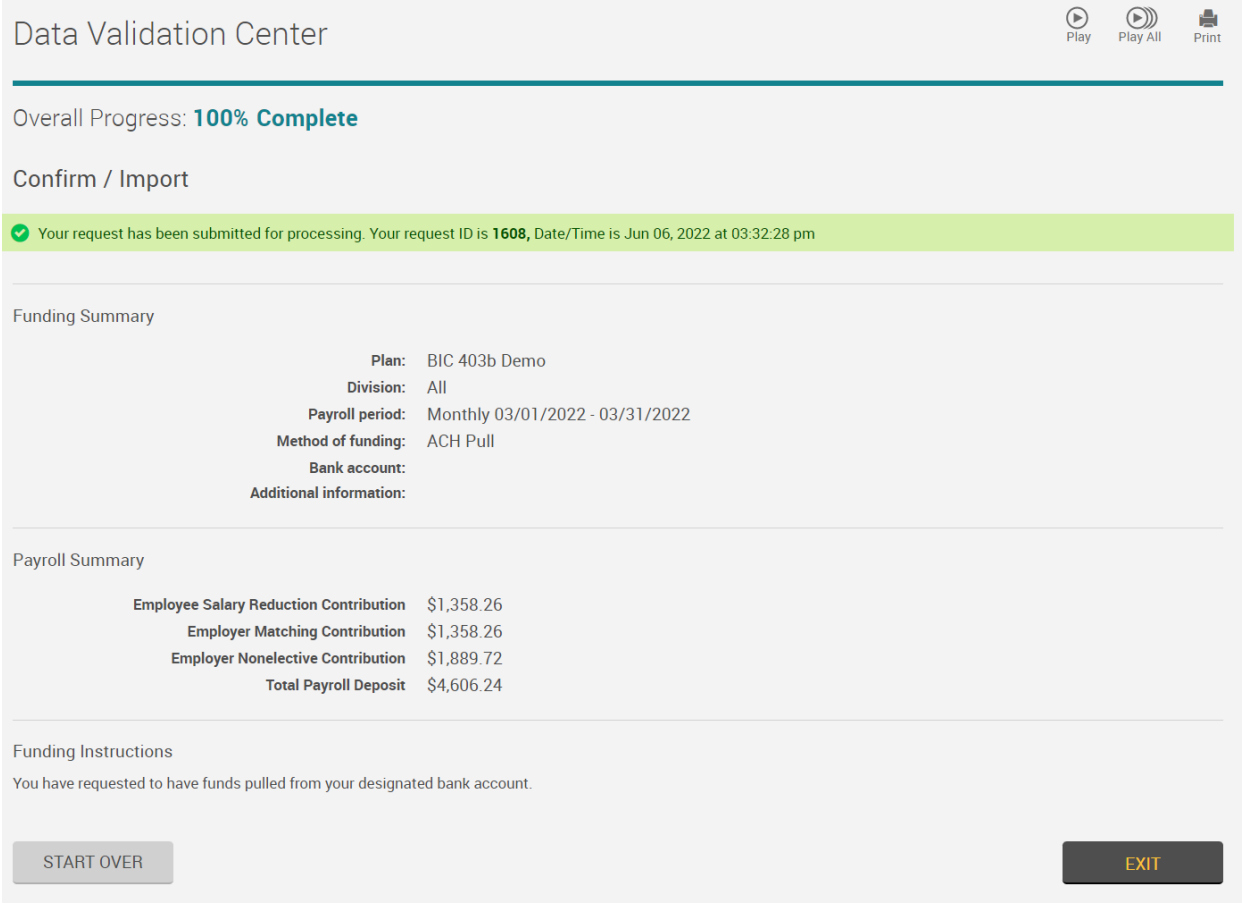